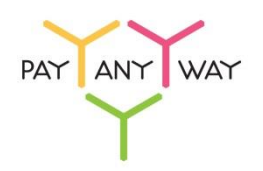

## Инструкция по формированию счета на оплату через сервис kassa.payanyway.ru

С помощью сервиса kassa.payanyway.ru можно формировать счета на оплату (платежные ссылки) с возможностью печати онлайн-чека после успешной оплаты. При переходе по ссылке, Плательщик попадает на защищенную платежную форму PayAnyWay, где вводит реквизиты платежа. После успешной оплаты сервис kassa.payanyway.ru отправляет в онлайн-кассу информацию для фискализации онлайн-чека.

**Шаг 1.** Если на сайте магазина вы принимаете платежи с использование модуля PayAnyWay для CMS или web-сервиса Moneta.Assistant, то для приема платежей по выставленным счетам рекомендуется создать еще один бизнес-счет.

**Внимание! Если вы уже работаете с сервисом kassa.payanyway.ru и существующий бизнес-счет настроен для печати чеков по платежам с сайта магазина, то новый бизнес-счет создавать не нужно, выставляете счета на текущем бизнес-счете.**

Для создания нового бизнес-счета, откройте ваш личный кабинет на сайте https://www.payanyway.ru, перейдите в раздел «Счета» и нажмите на ссылку «Добавить счет». При редактировании настроек бизнес-счета, укажите в настройках «Уведомления об оплате» ссылку в адресе Pay URL:<https://kassa.payanyway.ru/index.php?do=invoicepayurl>

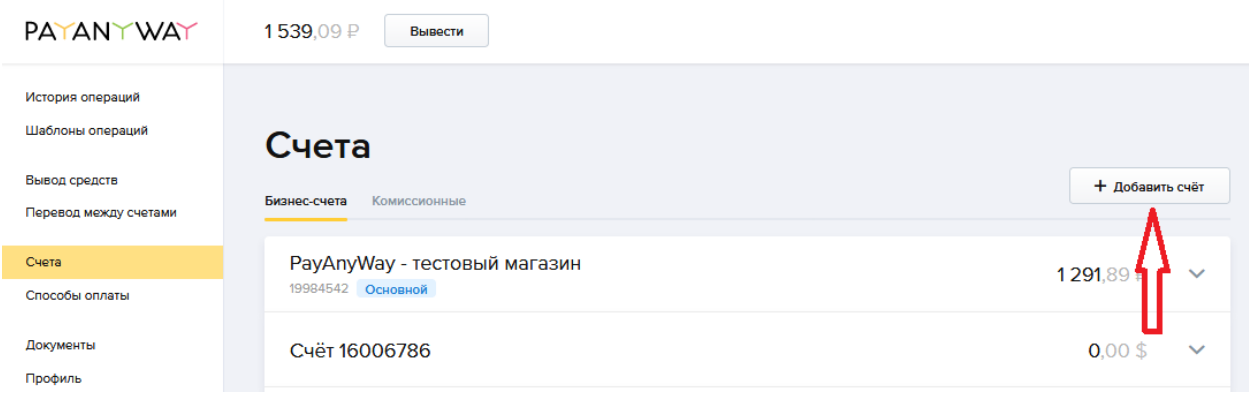

**Шаг 2.** Откройте или зарегистрируйте личный кабинет на сайте https://kassa.payanyway.ru. Для входа в сервис kassa.payanyway.ru используются та же пара логин/пароль, что и для входа в личный кабинет на https://www.payanyway.ru, дополнительно необходимо указать номер бизнес-счет, на который будет приниматься оплата счетов, созданных через сервис kassa.payanyway.ru.

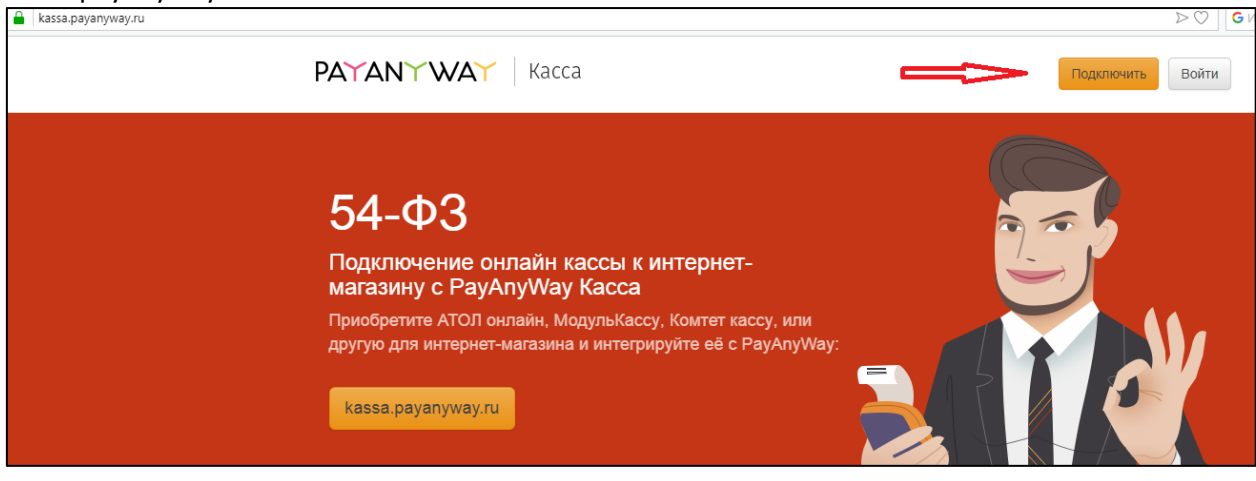

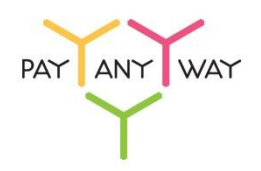

**Шаг 3.** В сервисе kassa.payanyway.ru перейдите в раздел «Счета - «Создать счет» или «Список счетов».

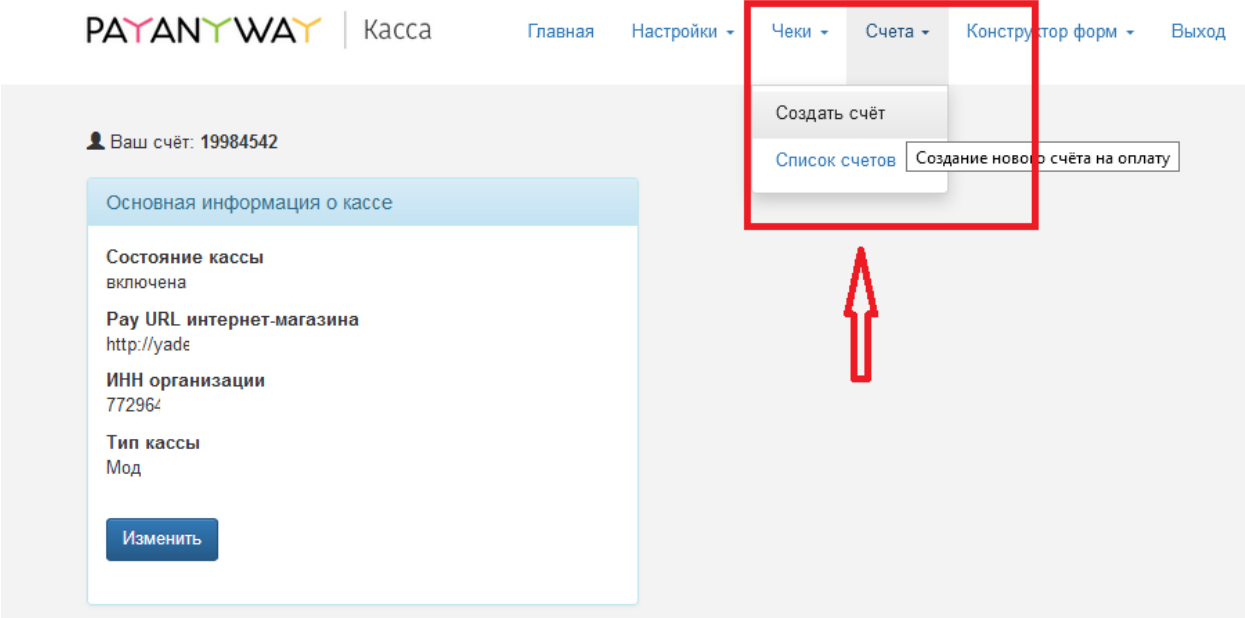

**Шаг 4.** Создайте счёт на оплату.

|                     |                          | PAYANYWAY Kacca FraBHas                           |       |                     | Настройки · Чеки · Счета · Конструктор форм · | Выход    |
|---------------------|--------------------------|---------------------------------------------------|-------|---------------------|-----------------------------------------------|----------|
|                     | Ваш счёт: 19984542       |                                                   |       |                     |                                               |          |
|                     | Счета на оплату          |                                                   |       |                     |                                               |          |
|                     | Создать счёт на оплату   |                                                   |       |                     |                                               |          |
|                     |                          | Период с: 01.05.2019, 00:00 по: 31.05.2019, 11:18 |       |                     |                                               |          |
| c<br>$\overline{p}$ | 01.05.2019<br>31.05.2019 | 曲<br>曲                                            |       |                     |                                               |          |
| Установить          |                          |                                                   |       |                     |                                               |          |
|                     |                          |                                                   |       |                     |                                               |          |
| Ручные              | Автоматические           | список счетов, которые созданы вручную            |       |                     |                                               |          |
|                     |                          |                                                   |       |                     |                                               |          |
| ID                  | Создан                   | Покупатель                                        | Сумма | Статус счёта        | Дата оплаты                                   | Действия |
| 43123               | 31.05.2019,<br>11:13     | alexar                                            | 80 P  | Не закончена оплата | ٠                                             | 10       |
| 43118               | 31.05.2019.<br>10:54     | alexar                                            | 100 P | Активен             | ٠                                             | ∕ ख      |

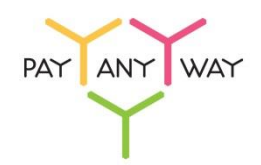

**Шаг 5.** В форме «Создание счета на оплату» заполните поля:

- «**Сумма к оплате**» сумма, которую необходимо принять магазину;
- «**Внутренний идентификатор операции**» уникальный номер заказа в магазине;
- «**E-mail плательщика**» электронная почта, куда необходимо отправить счет:
- «**ID подписчика**» идентификатор покупателя в системе магазина (не обязательное поле);
- «**Описание**» краткое описание заказа;
- «**Добавить товар**» список товаров, который будет передаваться в онлайн-чеке на оплату. Обратите внимание, что общая сумма счета должна совпадать с суммой товаров указанной в номенклатуре (Код товара – артикул товара, можно оставить пустым).

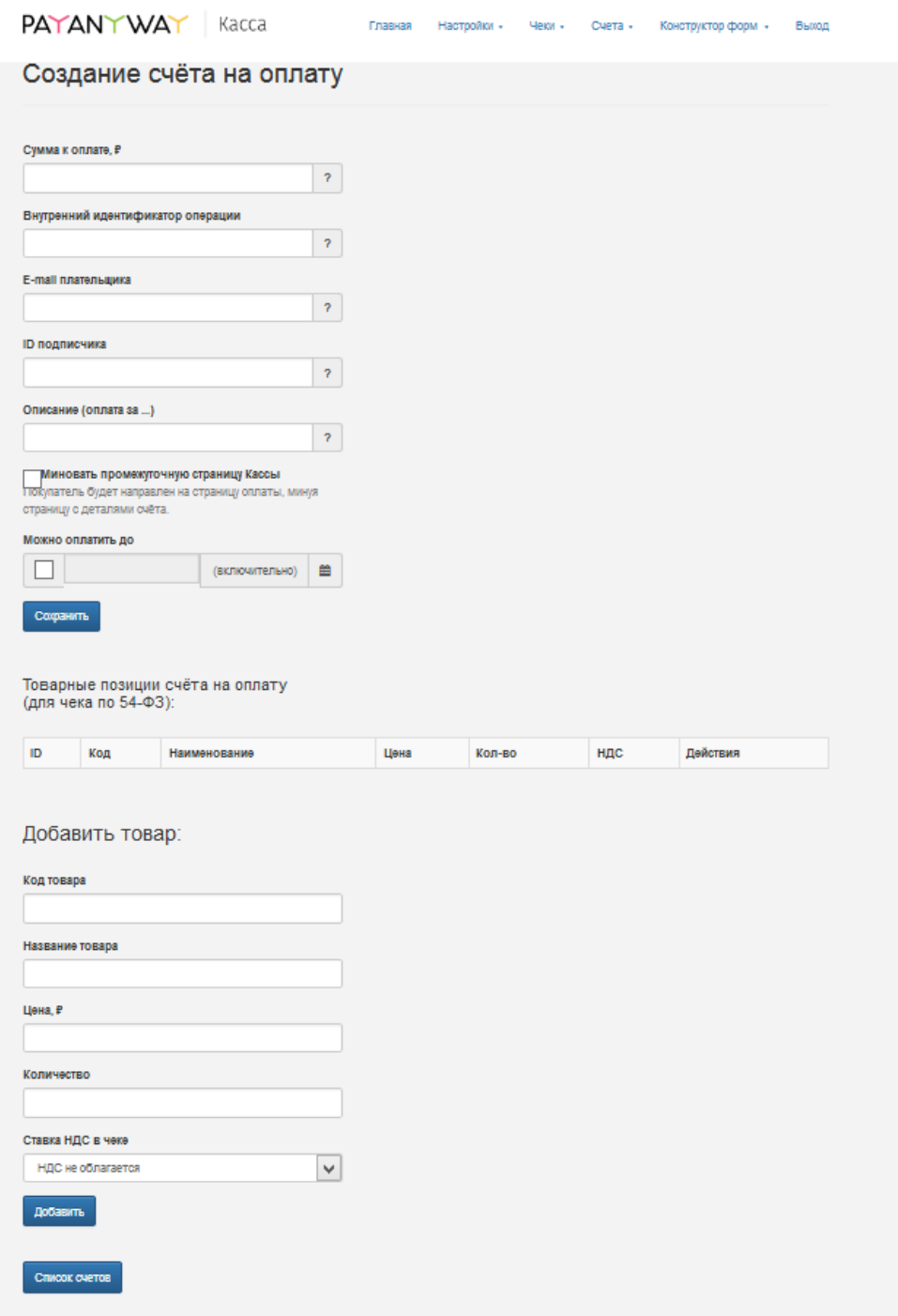

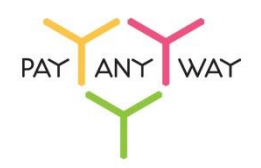

**Шаг 6.** После нажатия на кнопку «Сохранить». Необходимо перейти в раздел «Счета на оплату», переход возможен через кнопку «Список счетов». В списке счетов на оплату находим нужный счет, в столбце таблицы «Действия», находим инструмент «Ссылка на оплату», нажмите на него:

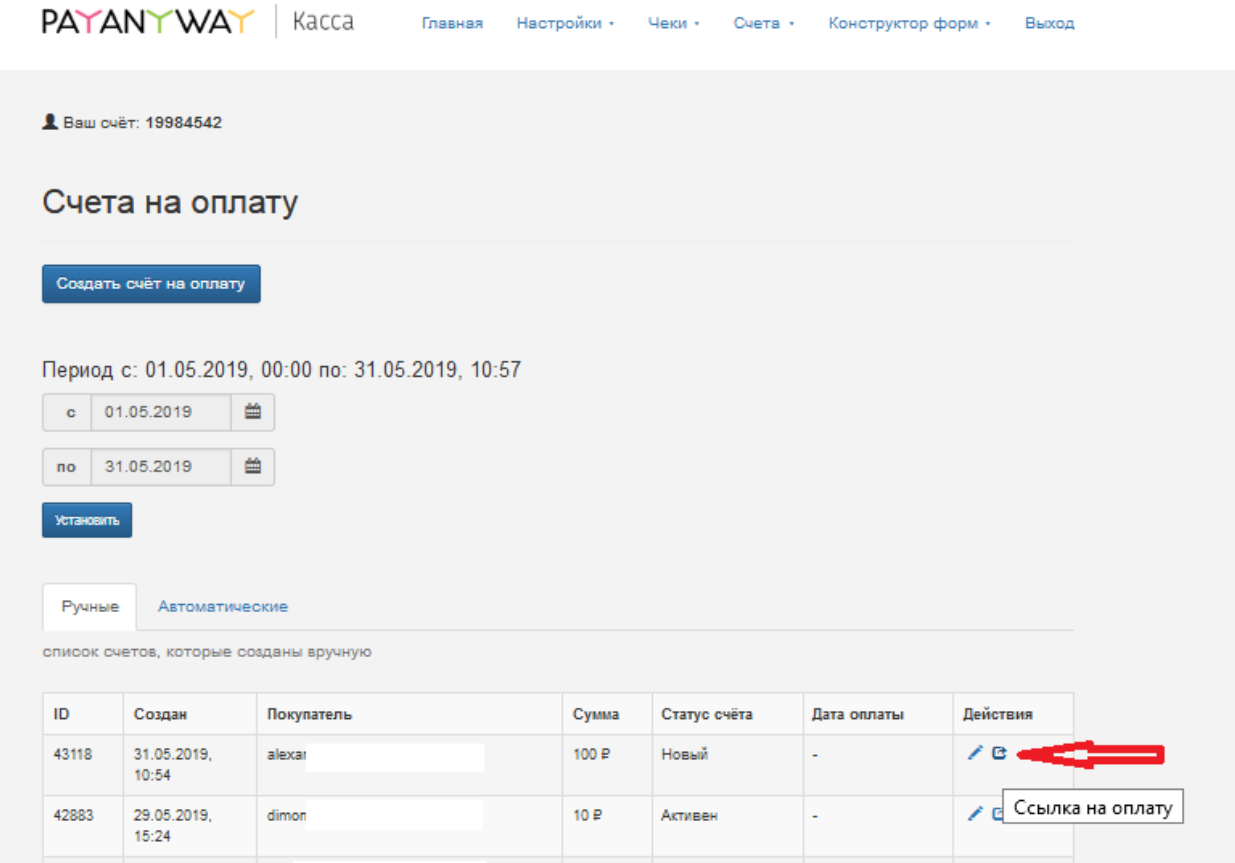

**Шаг 7.** Перейдите на страницу со ссылкой на оплату. Ссылку можно добавить в текст письма, направляемого с электронного адреса интернет магазина, или отправить автоматическим письмом, нажав кнопку «Отправить счет на E-mail».

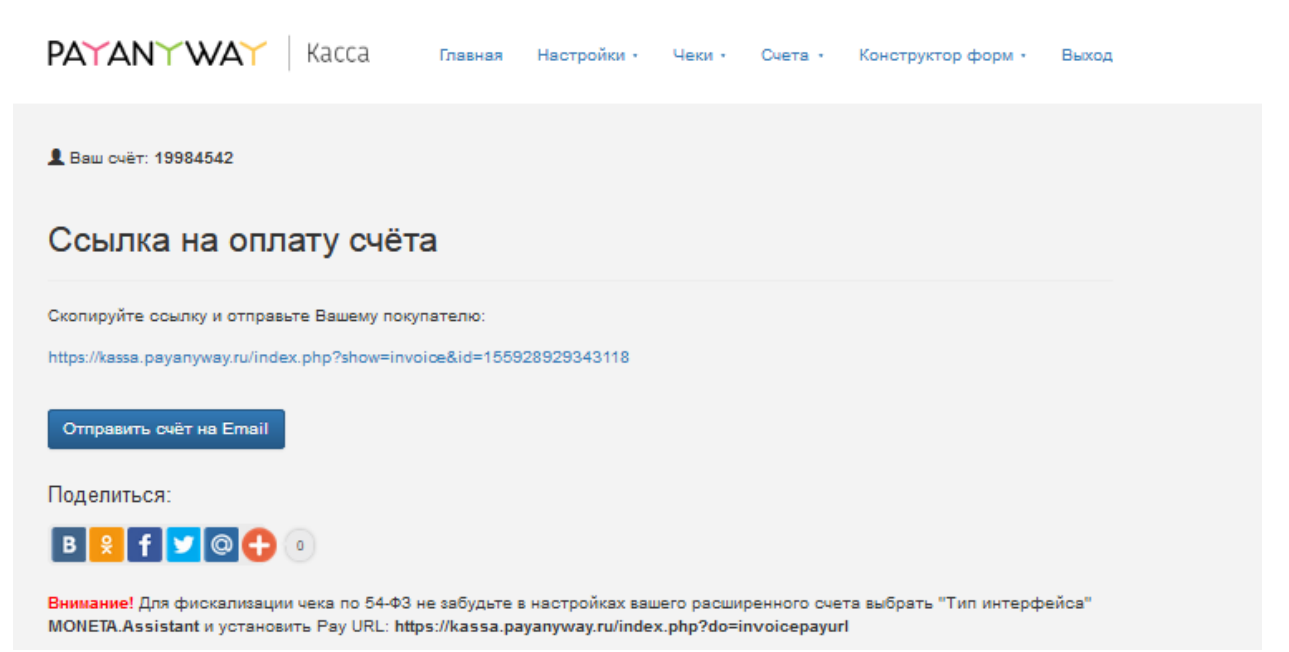

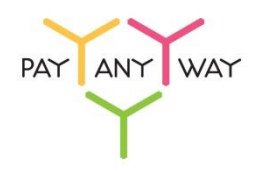

**Шаг 8.** В открывшемся окне при необходимости вы можете внести изменения в электронном адресе клиента (Email) и «Теме письма», после необходимо «Сформировать письмо». Для отправки счета на e-mail покупателя необходимо нажать на кнопку «Отправить». Вы получите подтверждение об отправке письма со счетом.

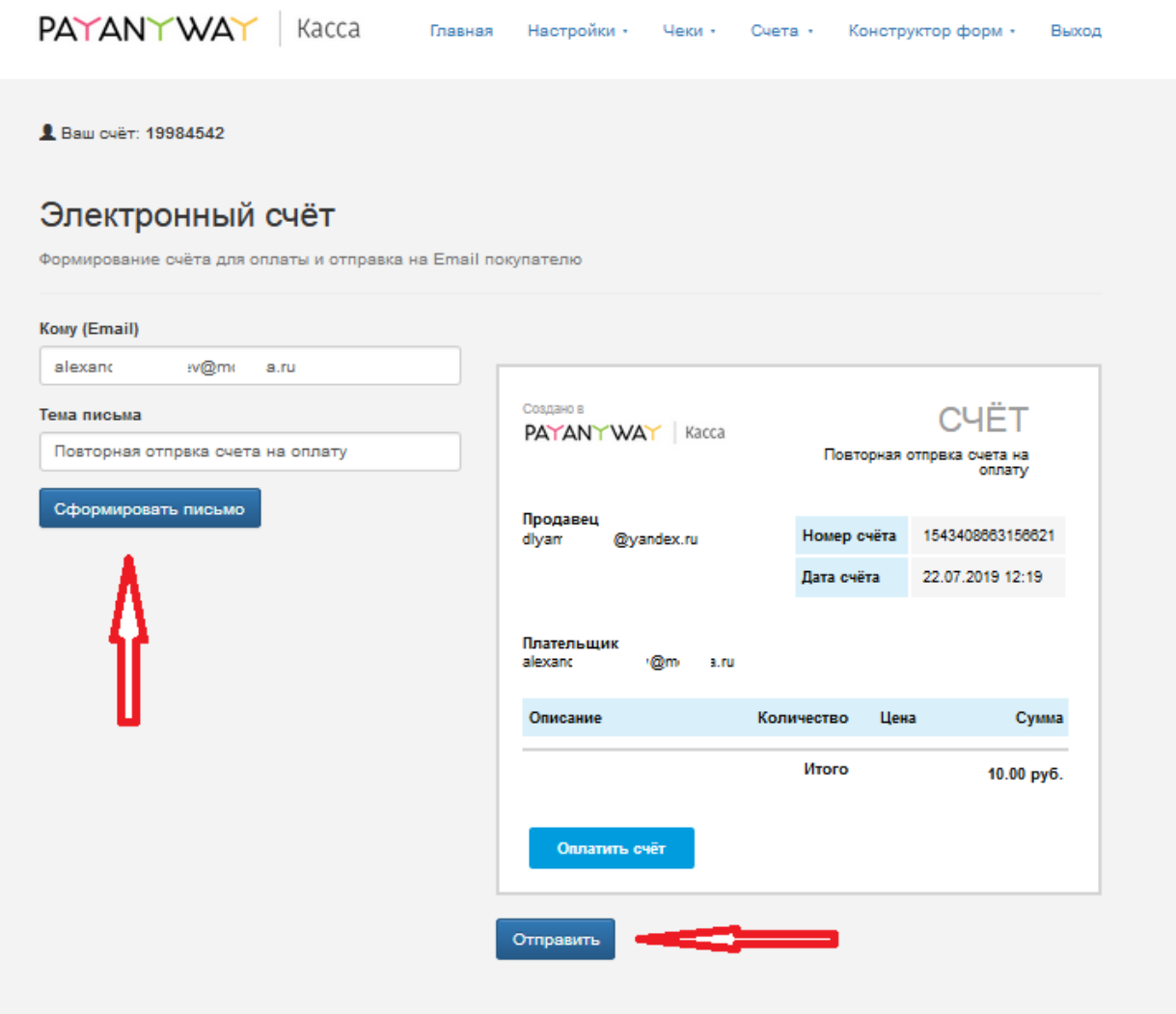

© 2019 Платёжный сервис «РауАпуWау» **HKO «MOHETA»**